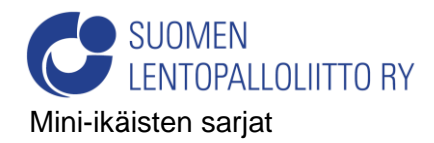

Aseta otteluille ajat ja paikat jo ennen turnauskutsun tekoa (katso [Turnauskutsu-ohje\)](https://junnulentis.fi/2019/09/20/turnauskutsu/) ja tee oman joukkueesi pelaajaluettelot (katso [ohje\)](https://www.lentopalloliitto.fi/media/sahkoinen-poytakirja/20180925_otteluun_valmistavat_toimenpiteet.pdf). Tulospalvelun pelaajaluettelo toimii pelipassien tarkistuslistana.

## **Pöytäkirjan täyttäminen**

Avaa tulospalvelu osoitteessa<https://lentopallo.torneopal.fi/>

Kirjaudu joukkuekoodilla. Jos et muista koodia, voit tilata sen joukkueen yhteyshenkilön sähköpostiosoitteeseen *'Tilaa unohtunut joukkuekoodi'*-kohdasta. Turnauksissa pöytäkirjoihin kirjaudutaan järjestävän joukkueen koodilla.

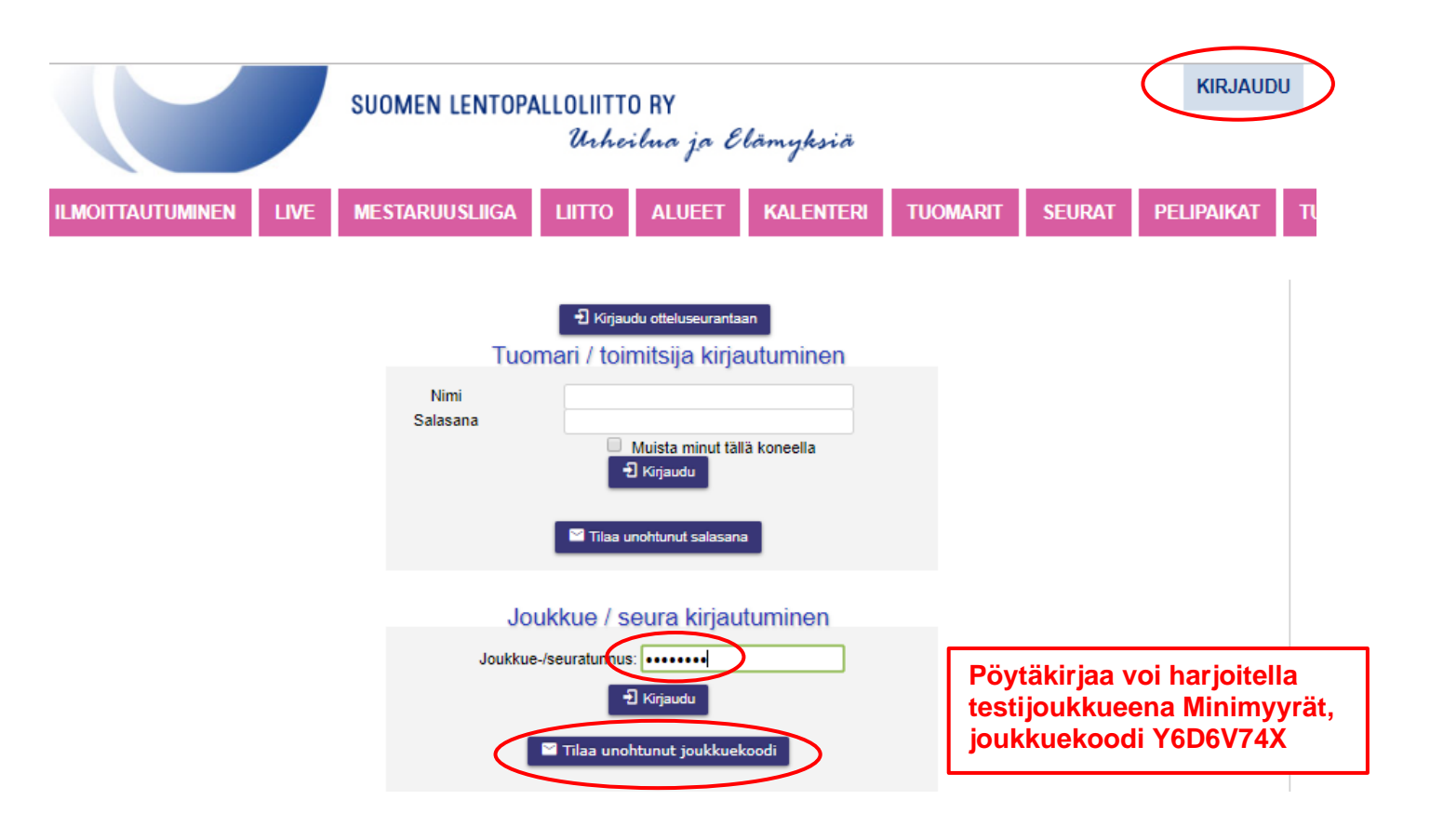

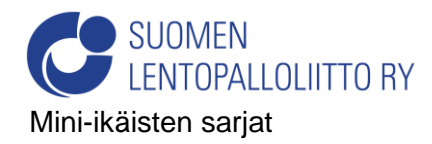

tehdä pöytäkirja.

*Päivitetty 22.10.2019*

## Valitse *'Ottelut'*-välilehti ja oikea ottelu ottelunumerosta.

*'Pöytäkirjaottelut'*-listassa ovat ottelut, joihin joukkueella on oikeus

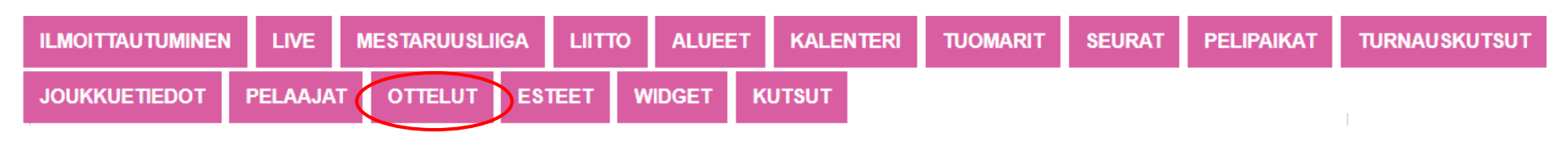

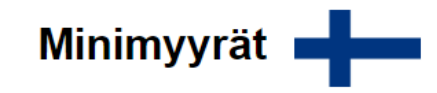

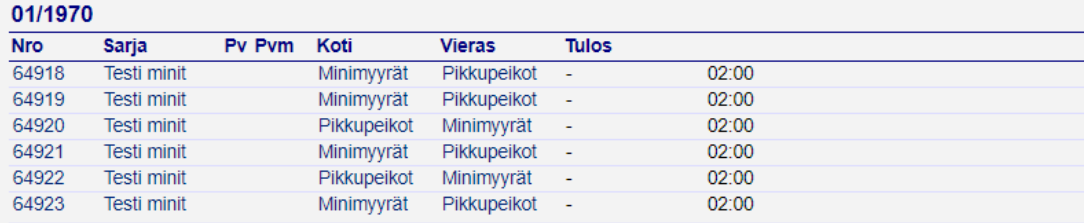

#### Näytä vanhat kaudet.

Liiton nuorten sarjat 2019-20 otteluohjelma

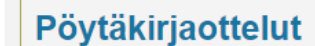

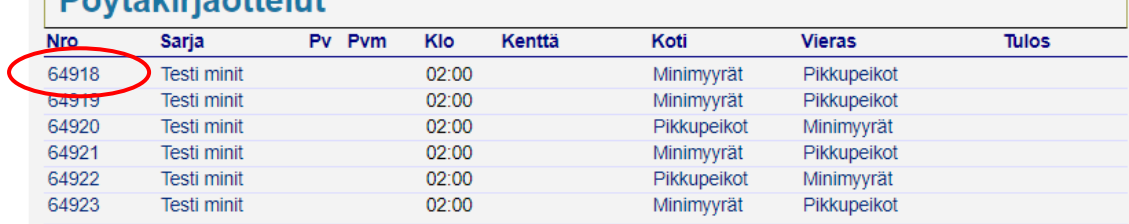

Tulosta

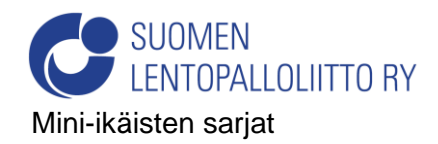

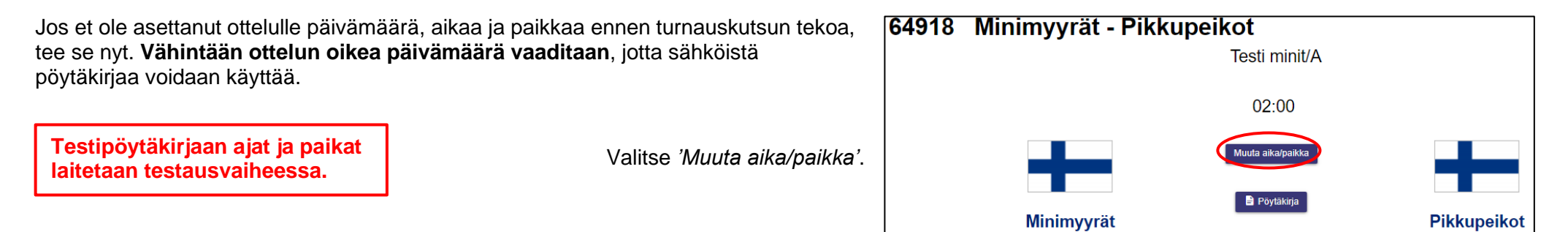

Valitse ottelulle päivämäärä kalenterista, kellonaika kellosta (ensin tunnit, sitten minuutit) ja pelipaikka valikosta > Tallenna.

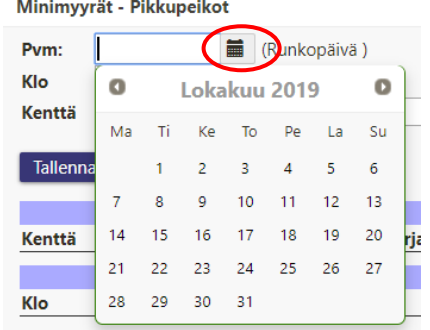

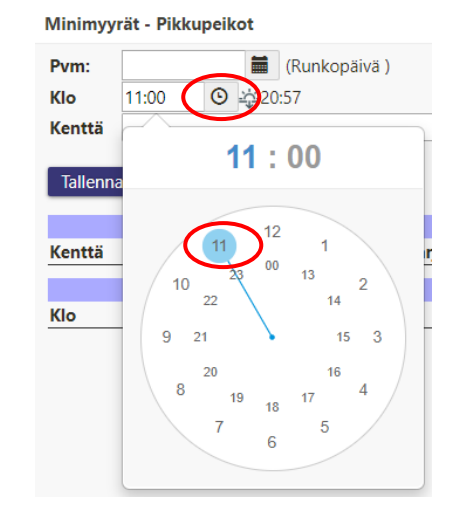

### Minimyyrät - Pikkupeikot

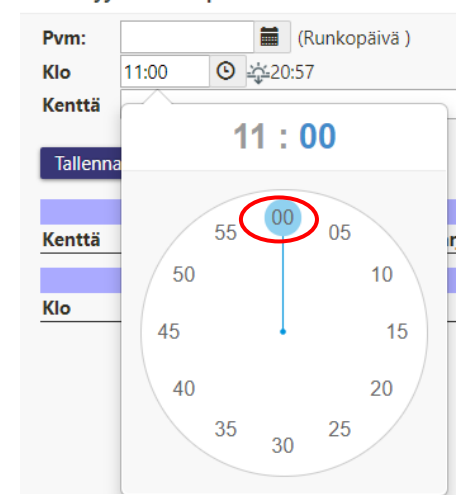

# Minimyyrät - Pikkupeikot

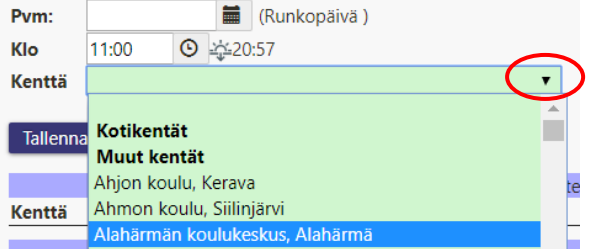

#### Minimyyrät - Pikkupeikot

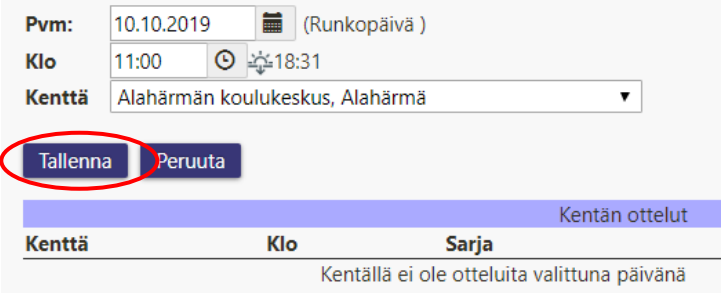

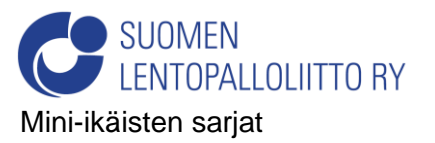

Valitse *'Pöytäkirja'*-painike.

## 64918 Minimyyrät - Pikkupeikot

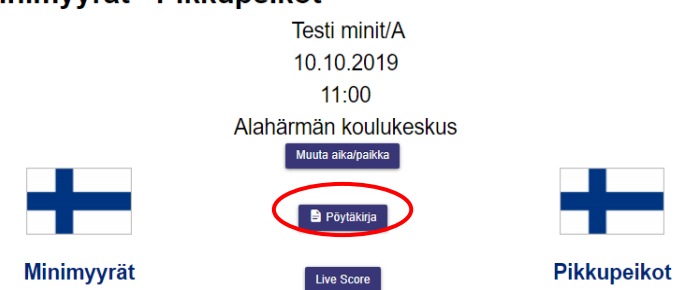

Poista rasti niiden pelaajien kohdalta,

jotka eivät pelaa ko. pelissä. Merkitse

kapteenit ja yli-ikäiset, sekä lisää tai poista toimihenkilöitä. Oikeassa pelissä joukkueet tekevät tämän itse omalla koodillaan. Tallenna.

# Pöytäkirja 64918 Testi minit Minimyyrät - Pikkupeikot

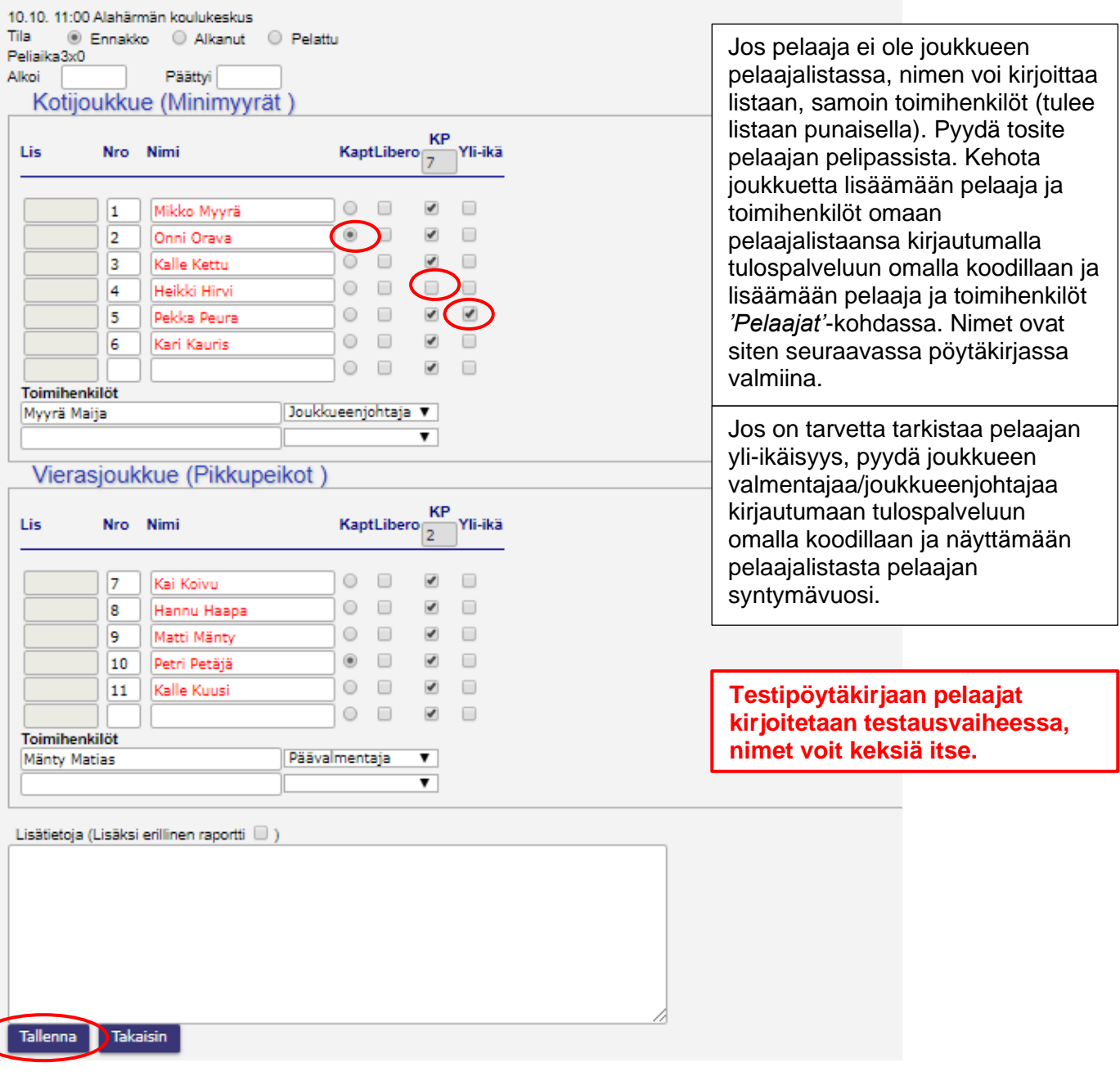

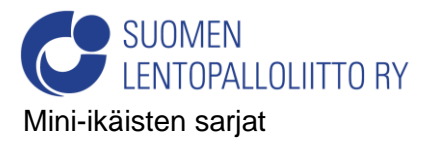

## Aloita pöytäkirja kohdasta 'Live score'.

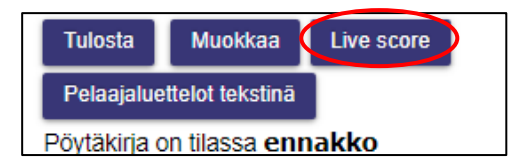

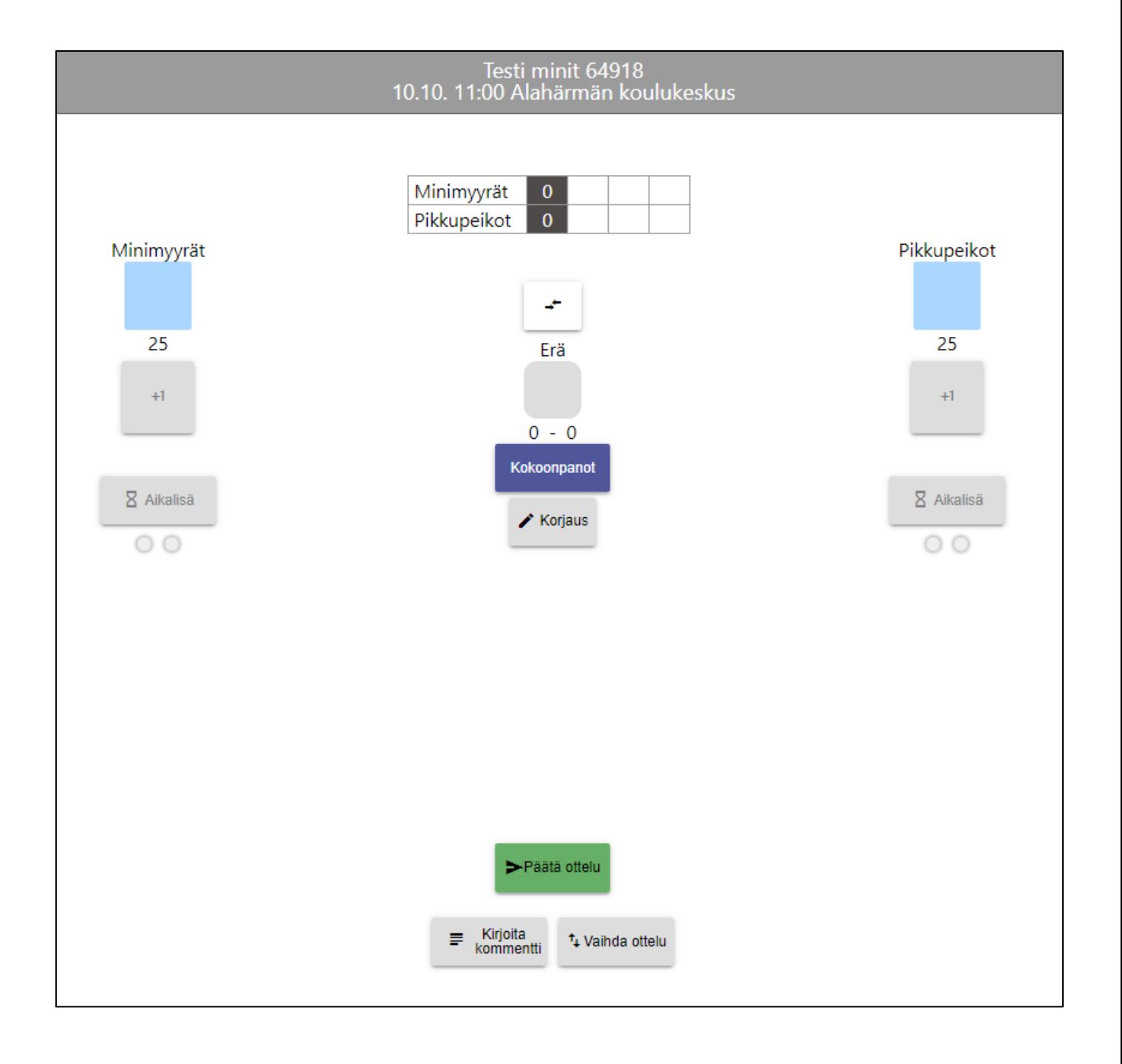

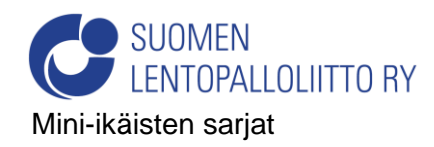

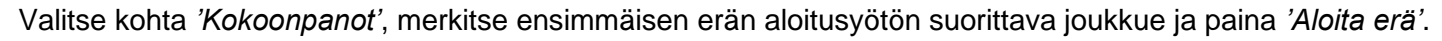

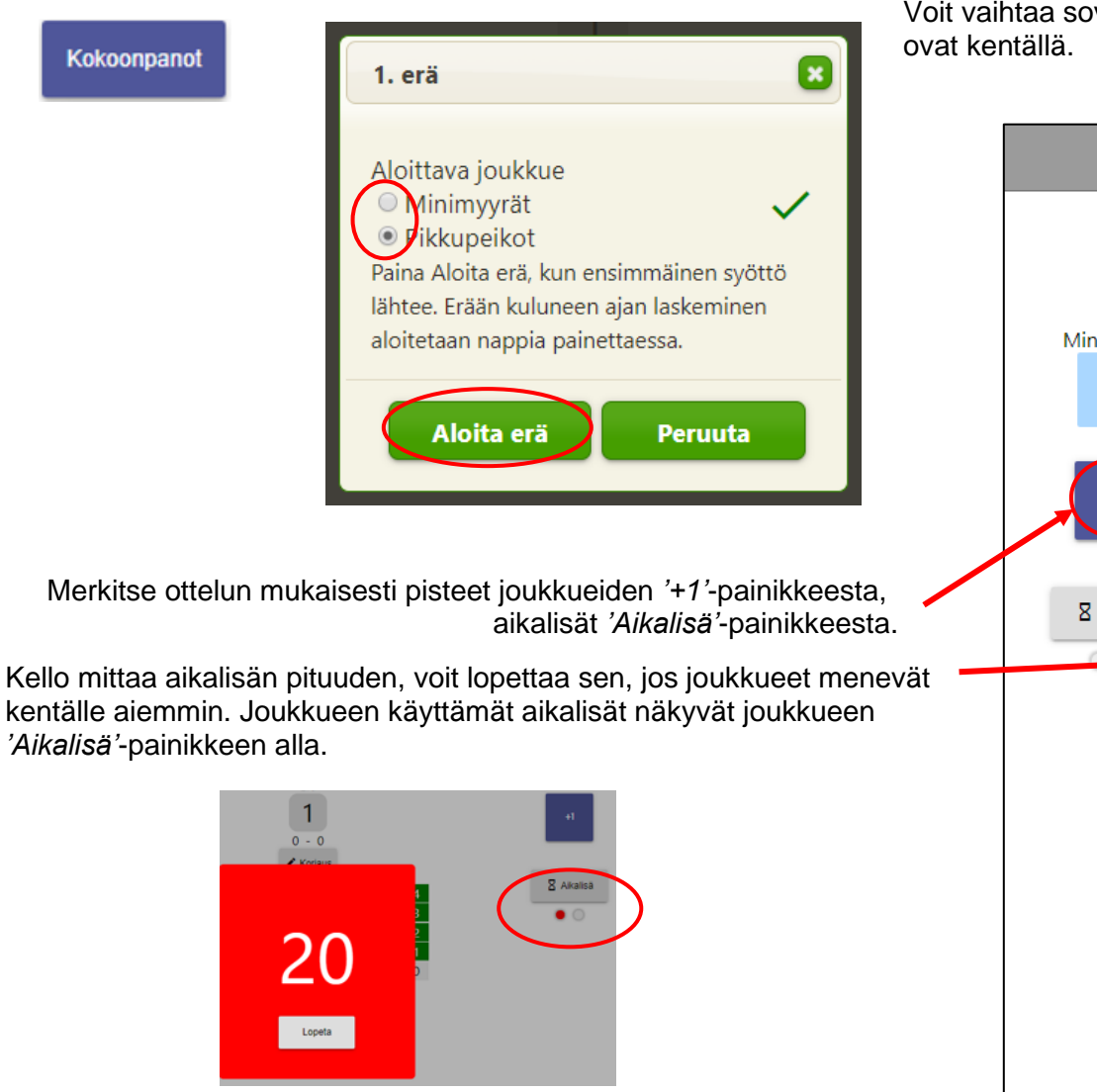

Voit vaihtaa sovelluksessa joukkueiden kenttäpuoliskoja sen mukaan, miten päin joukkueet

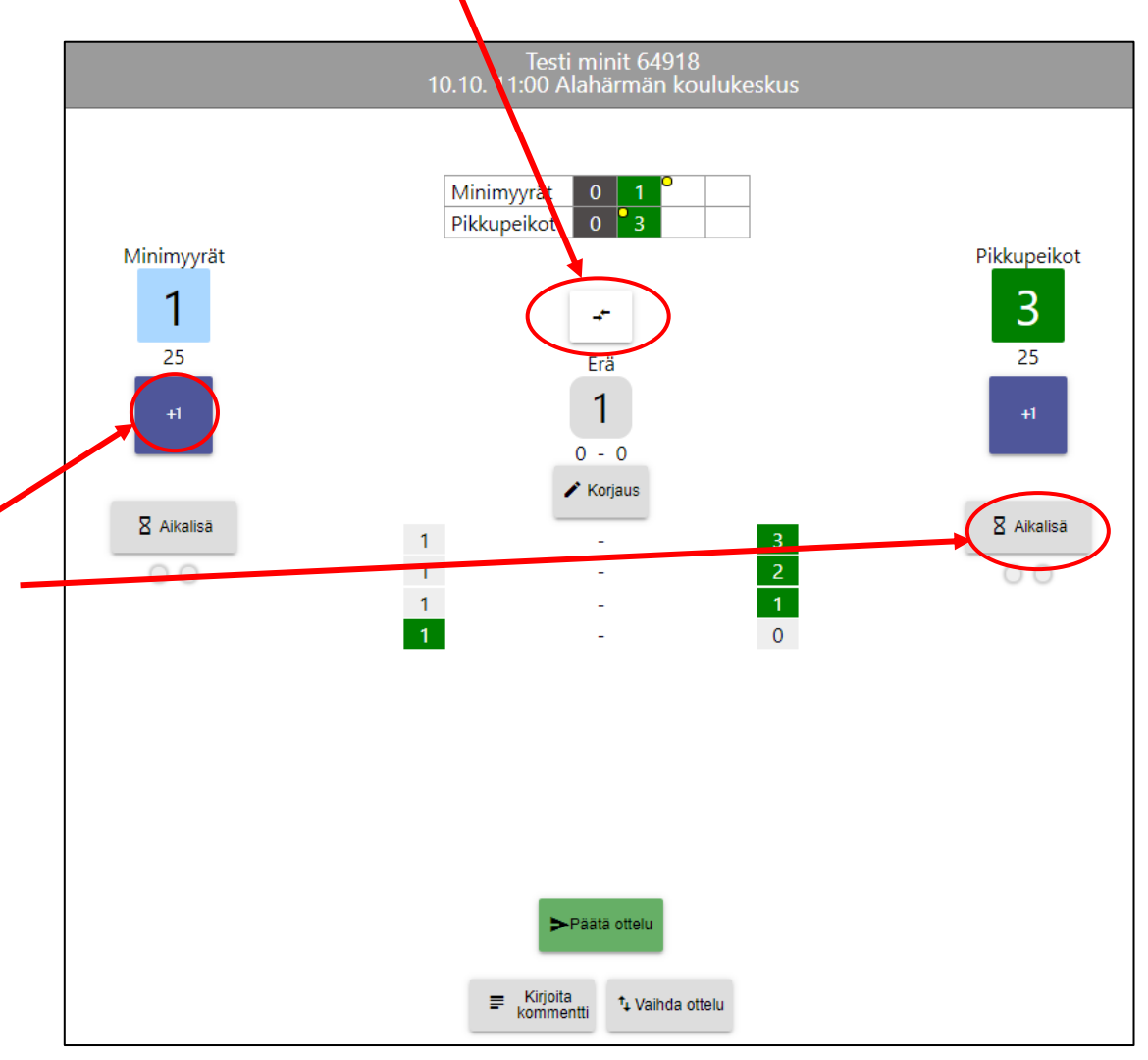

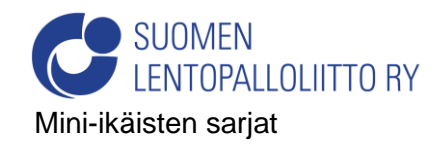

Jos merkitset pisteen tai aikalisän väärälle joukkueelle, voit korjata sen *'Korjaus'*-painikkeesta. Valitse se, korjataanko pisteet vai aikalisä. Korjaus poistaa kyseiset merkinnät viimeisimmästä alkaen.

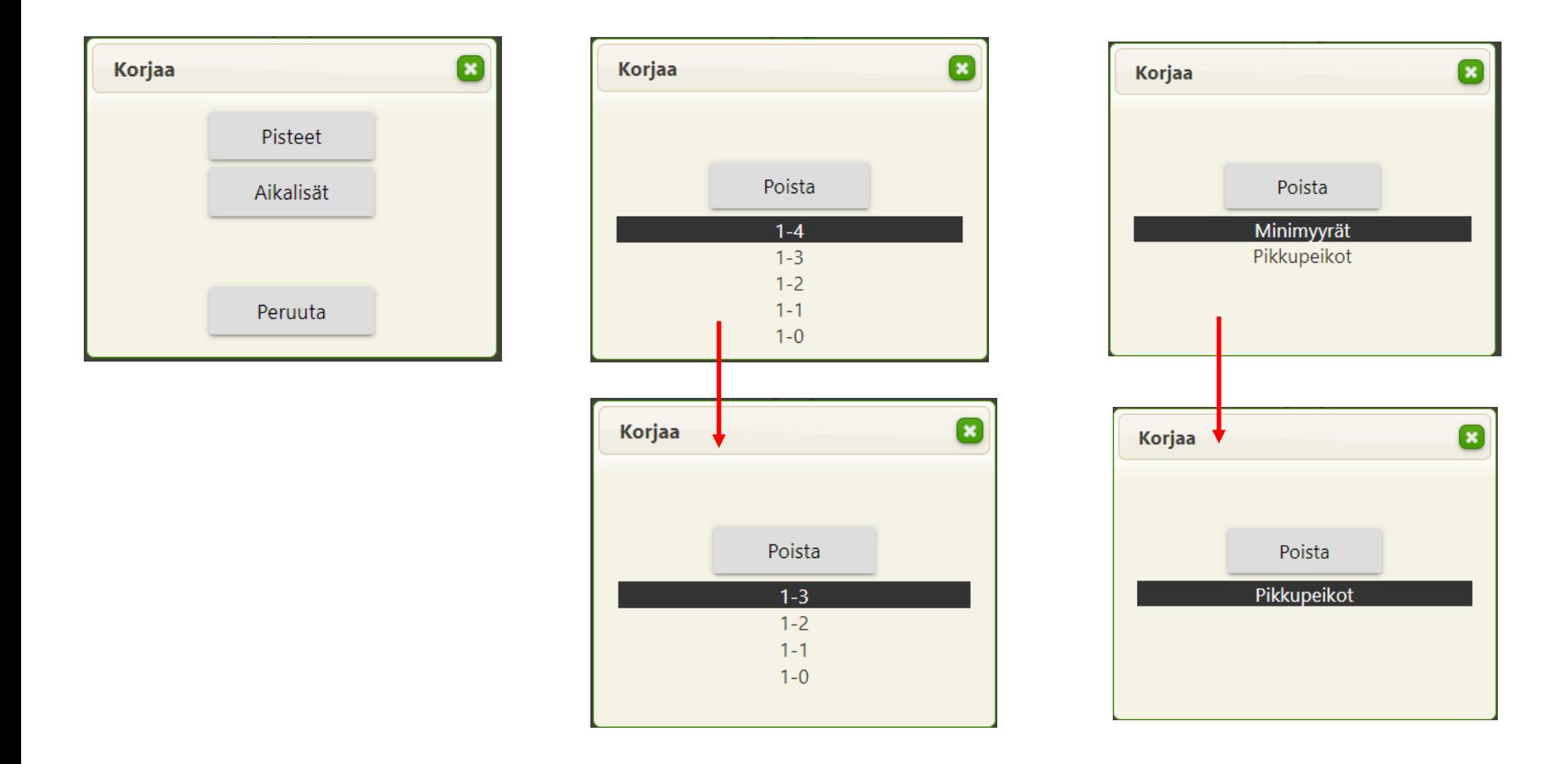

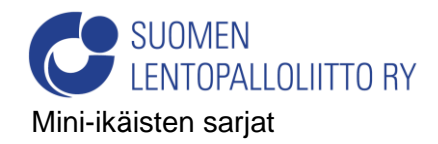

Kun jompikumpi joukkue voittaa erän, sovellus ilmoittaa sen. Hyväksy *\*OK'*-painikkeella.

Jos viimeinen piste tuli virheellisesti, paina *'Peruuta'*-painiketta ja korjaa piste *'Korjaus'*-painikkeesta. Peliä jatketaan erän loppuun saakka.

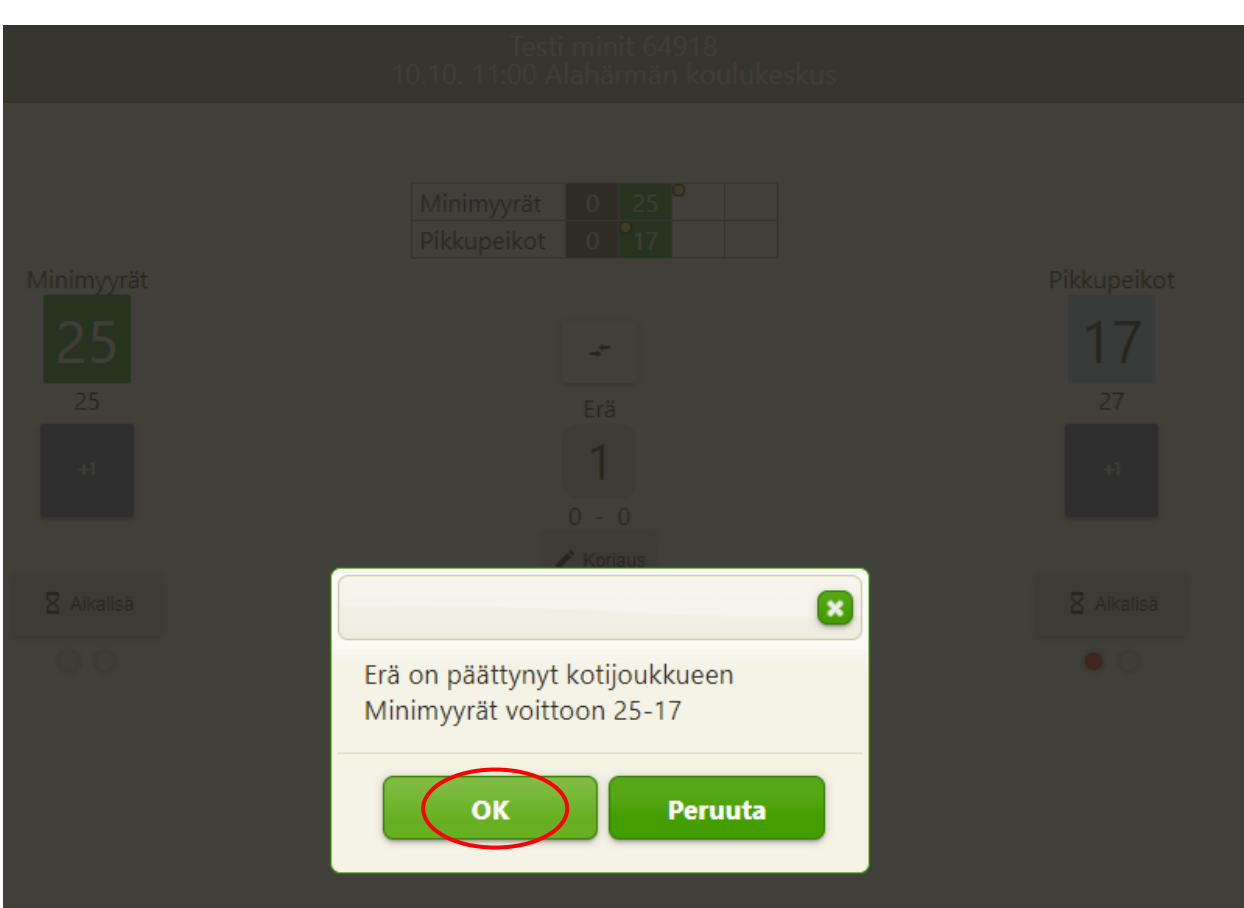

Aloita seuraava erä valitsemalla aloitussyötön suorittava joukkue. Valinta on jo oletuksena paikoillaan, erän aloittaneet/aloittavat joukkueet näkyvät myös tulosruudukossa keltaisena pallona.

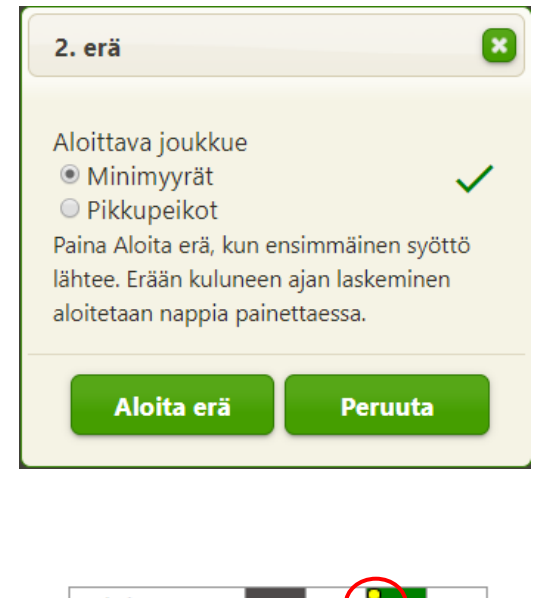

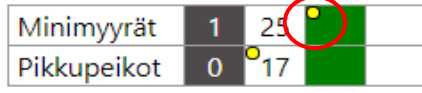

Voit vaihtaa kussakin erässä joukkueiden kenttäpuoliskoja sen mukaan, miten päin joukkueet ovat kentällä. Aloita mahdollinen kolmas erä samalla tavalla.

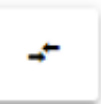

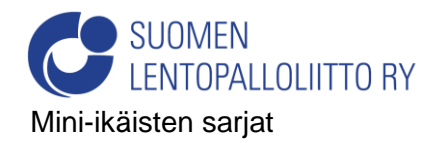

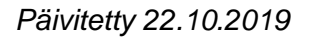

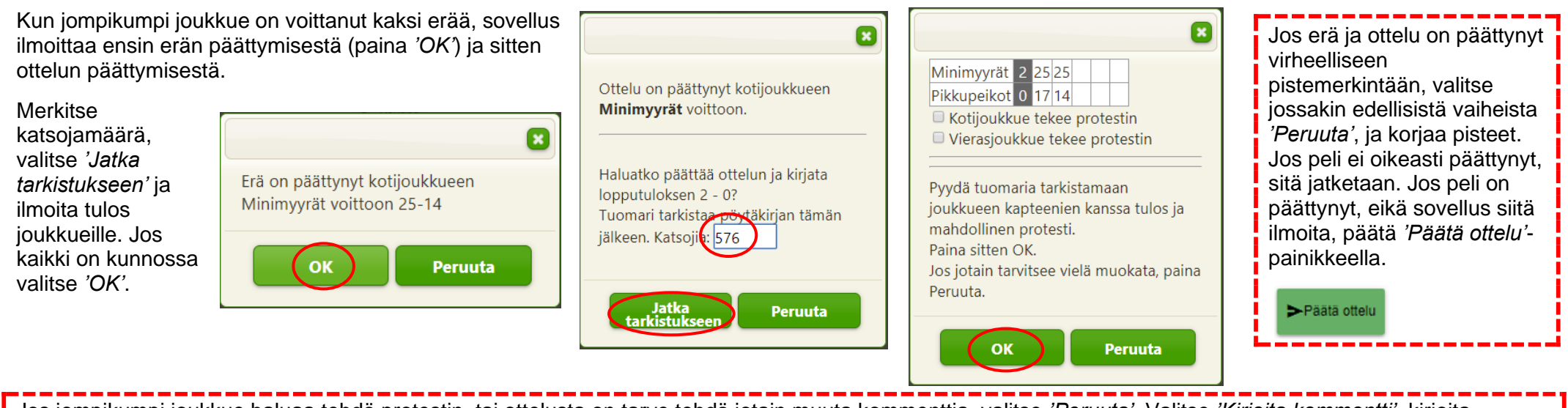

Jos jompikumpi joukkue haluaa tehdä protestin, tai ottelusta on tarve tehdä jotain muuta kommenttia, valitse *'Peruuta'*. Valitse *'Kirjoita kommentti'*, kirjoita protestin syy tai muu kommentti ja tallenna se. Kommentin kirjoittamisen jälkeen valitse *'Päätä ottelu'*, merkitse mahdollinen protestin tekijä ja paina *'OK'*.

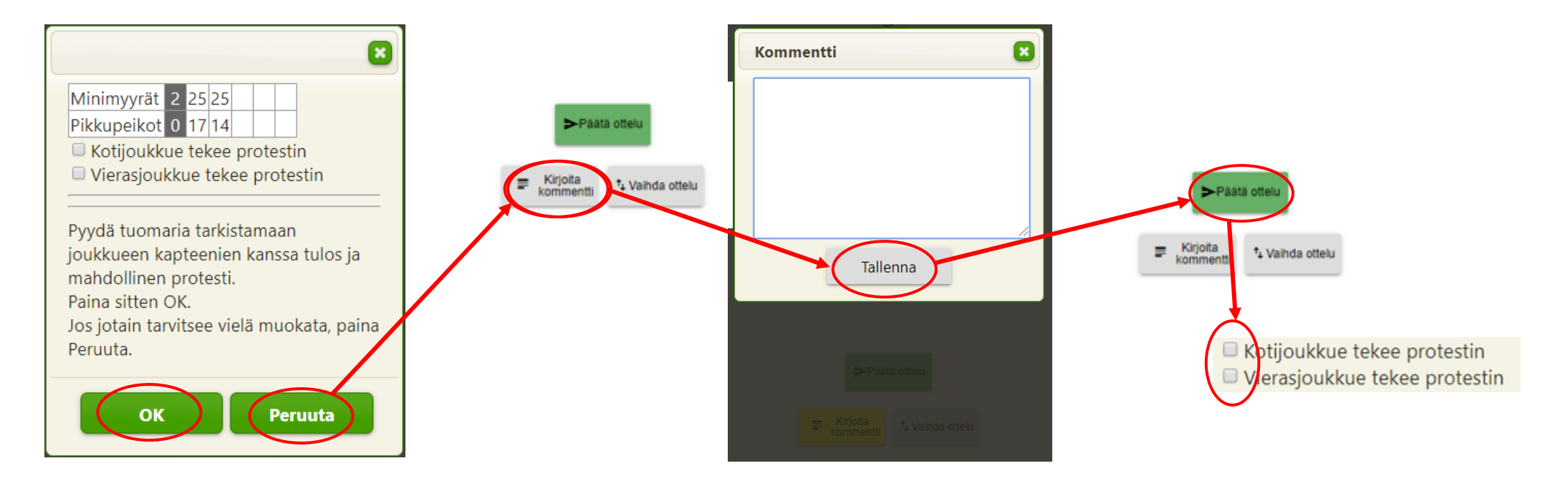

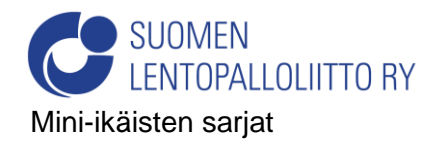

Sovellus lähettää tuloksen, ja tulos on päivittynyt, kun tulee *'Ottelun tulos on tallennettu'*-ilmoitus. Jos *'Lähetetään ottelutulos…'*-ikkuna jää näyttöön, sen voi sulkea rastista.

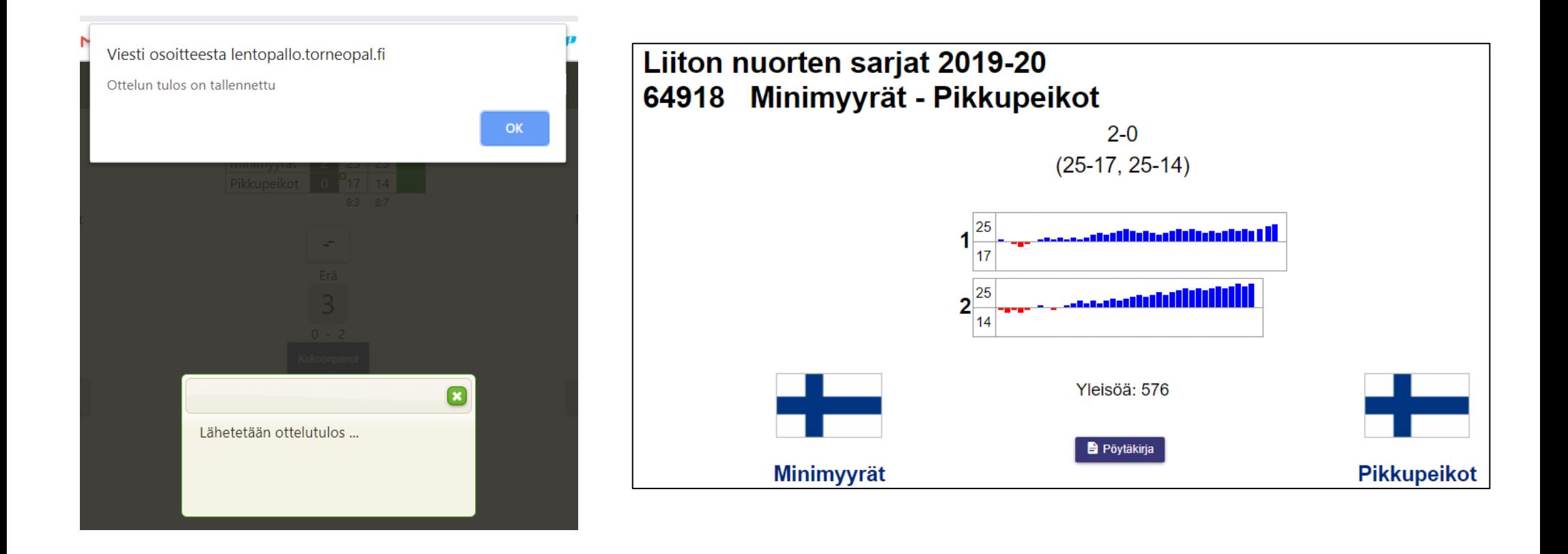

**Jos kirjurilla käytössä oleva laite lakkaa toimimasta kesken pelin, voi ottelua jatkaa toisella laitteella.**

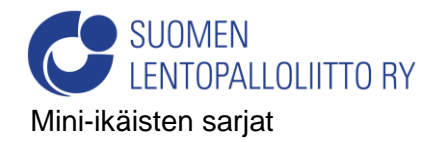